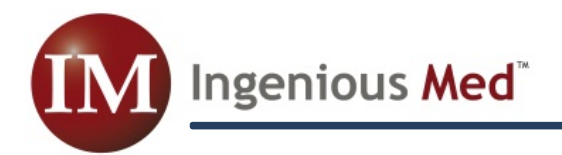

# **Version 1.8.5**

Ingenious Med will soon release Version 1.8.5. New features included in Version 1.8.5 are:

#### **Mid-Level Billing**

Ingenious Med has improved the manner in which Physician's Assistants and Nurse Practitioners enter bills within the system, simplifying the setup for them to generate bills under their own name. To enable, first check the **box** below, in the **Administrator** sub-tab of the **Settings** tab.

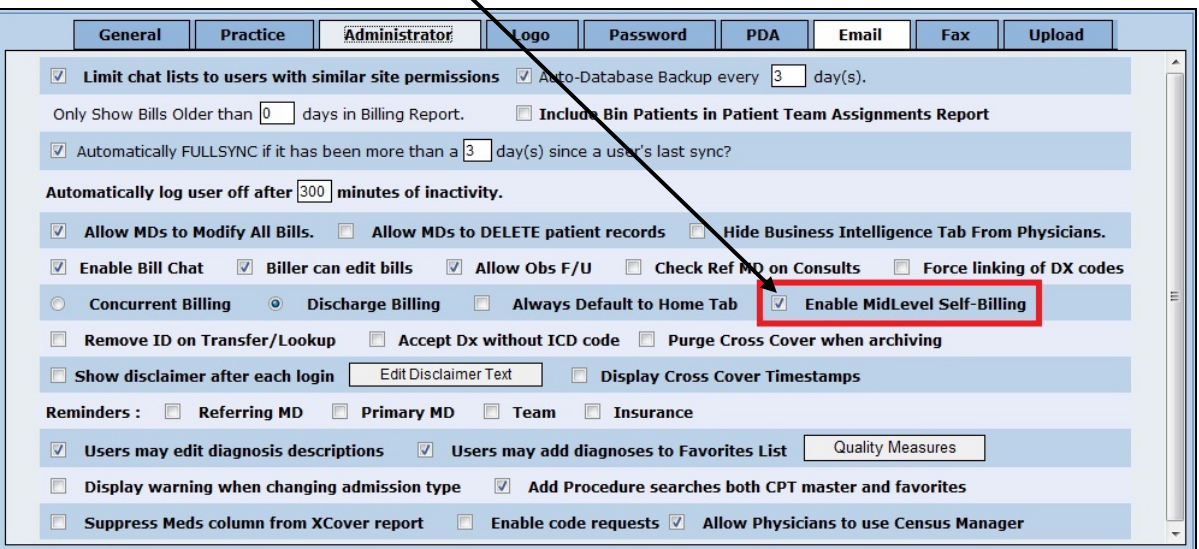

Then, from the Site/Team Editor in the System Tools tab, click on the desired settings shown below for each site. **Highlight each site (top left)**, then chose the **settings** for that sight.

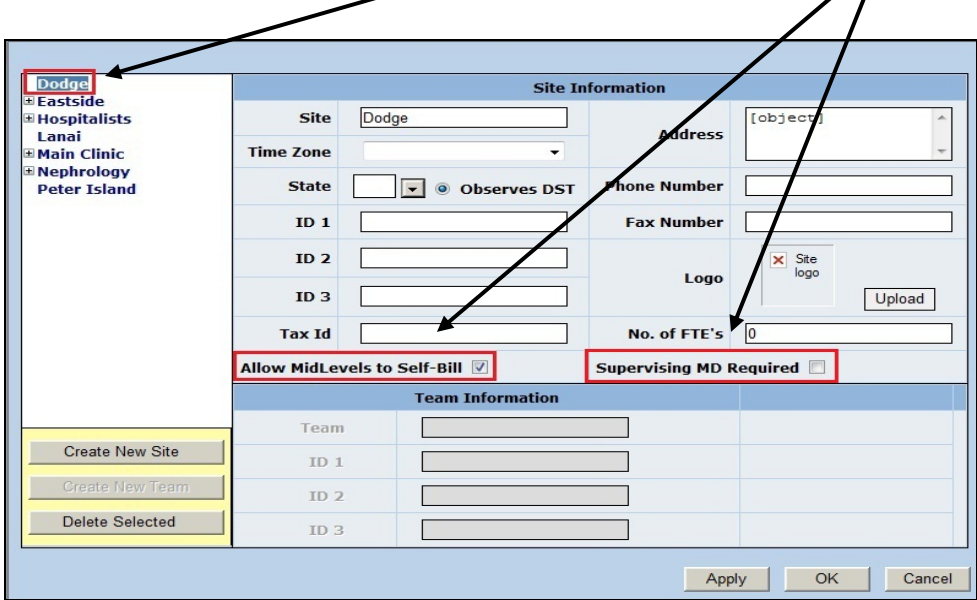

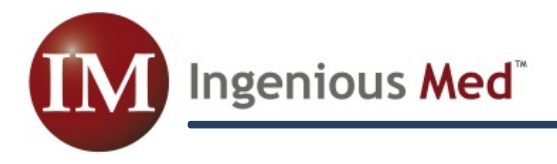

## **Mid-Level Billing (continued)**

Once Mid-Level Self-Billing is activated, via the steps shown above, administrators should then assign permissions to appropriate users in the **PA Permisions** window, acccessed via the **System Tools** tab. In order to enable self-billing, each NP or PA **must have their own name** among the 'checked' values.

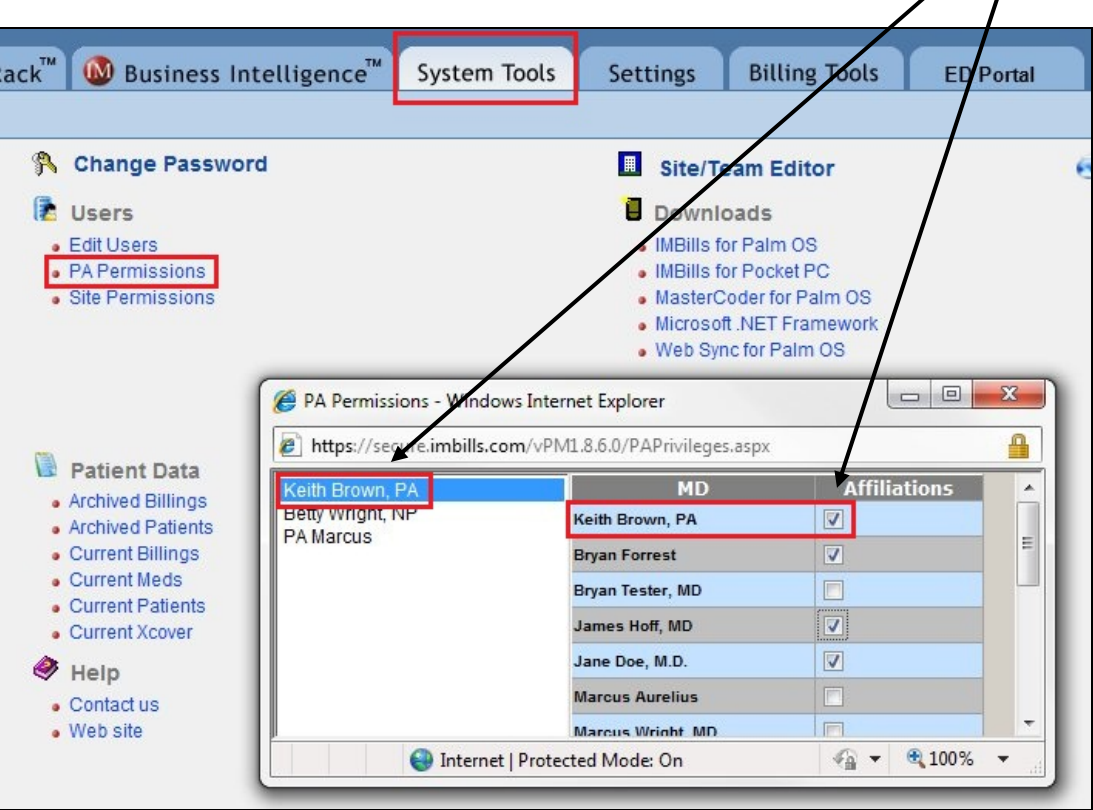

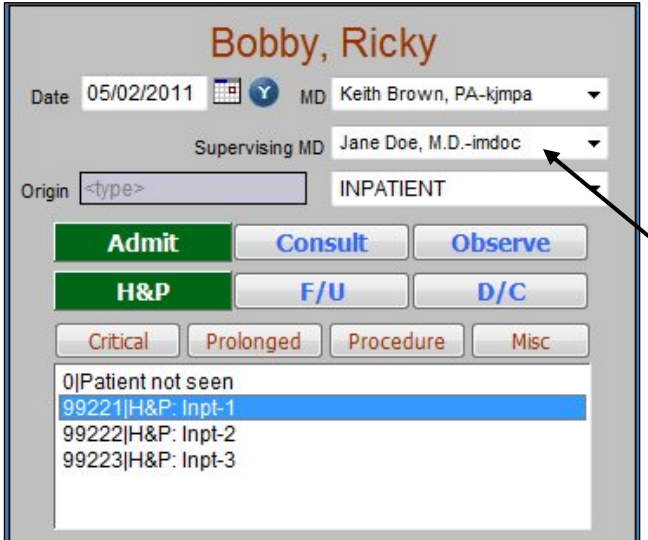

Once all of the steps detailed above have been completed, NPs and PAs will be able to create bills under their own names. When an NP or PA clicks on the **New Bill** button, they will have an additional field, **"Supervising MD"**, on their **New Bill** window. (\*See the graphic on the bottom of page 1 for the setting that makes this a required field.)

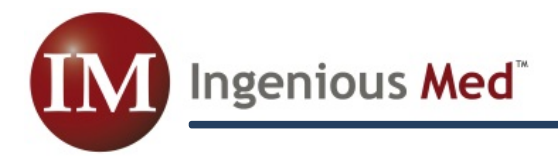

### **Master Coder Force**

Version 1.8.5 includes the option to force any particular user to utilize MasterCoder on given percentages of the bills they generate. The **Edit Users** window, chosen from the **System Tools** tab, now includes **five different percentages** as choices in the MasterCoder column.

X

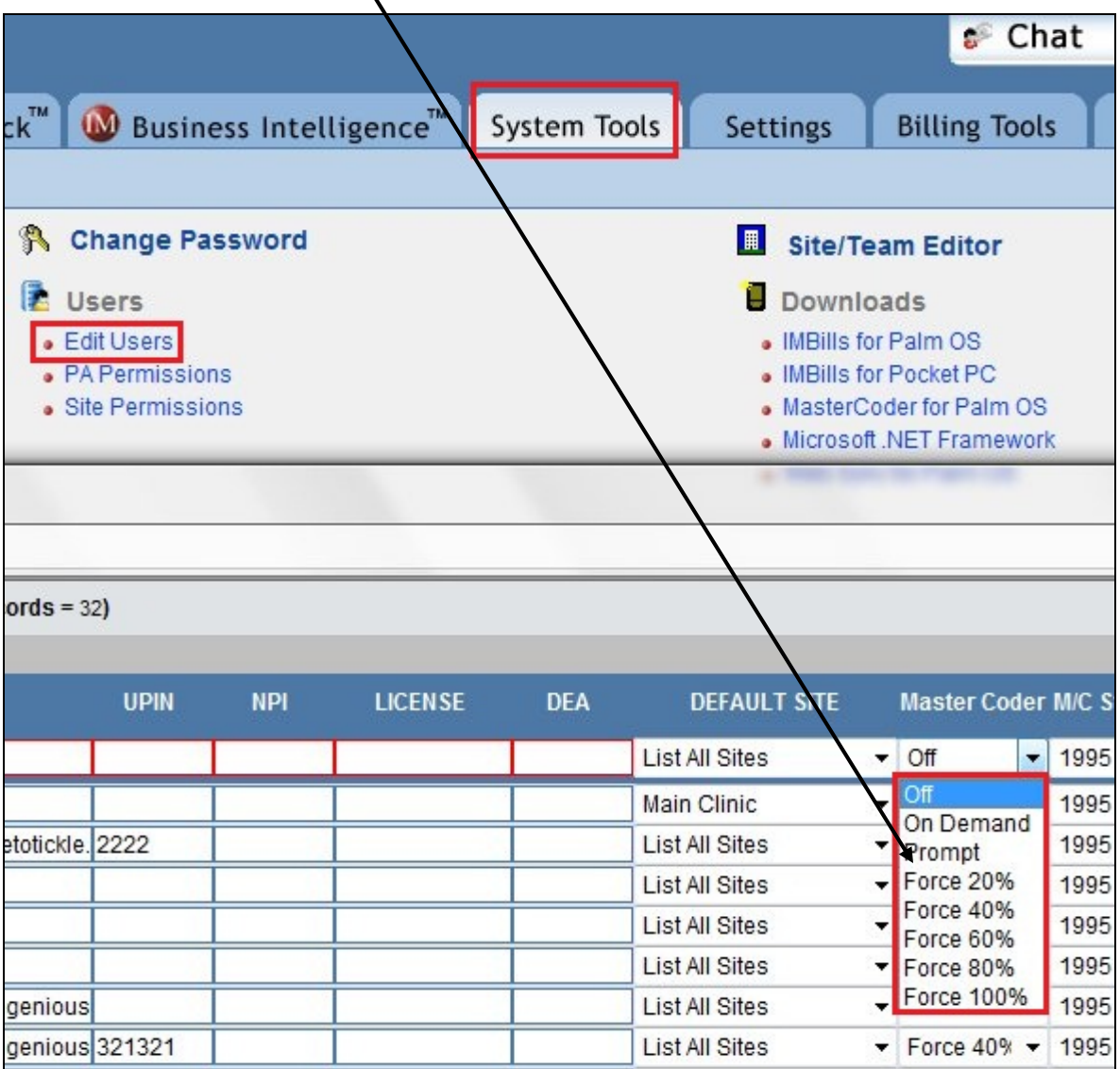

# **Logo Change**

In keeping with Ingenious Med's branding strategy, the name "IMBILLS" is being phased out, and the application is referred to simply as **Ingenious Med**. The logo in the top left of each screen now reflects this change.

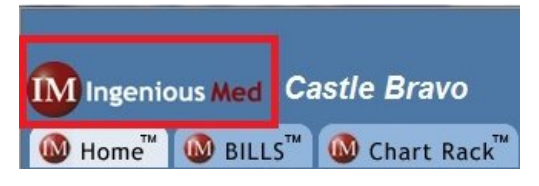

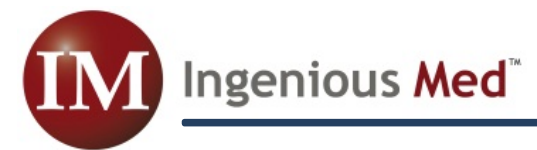

## **Patient Lookup Source**

The patient lookup functionality in Version 1.8.5 is enhanced. Formerly, the patient lookup window (accessed via any of the **magnifying glasses** at the top of the **New Patient** window) had to be "pointed" to either the Chart Rack or to an interface, and listed patient names from only that one source to which it was pointed. In Version 1.8.5, the patient lookup lists patients from all 3 possible sources (Chart Rack, interface, and current patient list), and includes a **new column** listing the source of each listed patient name.

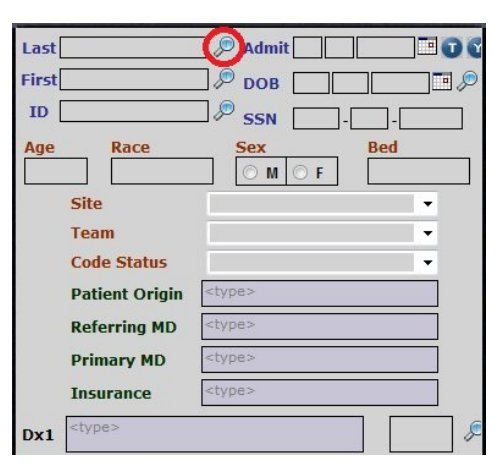

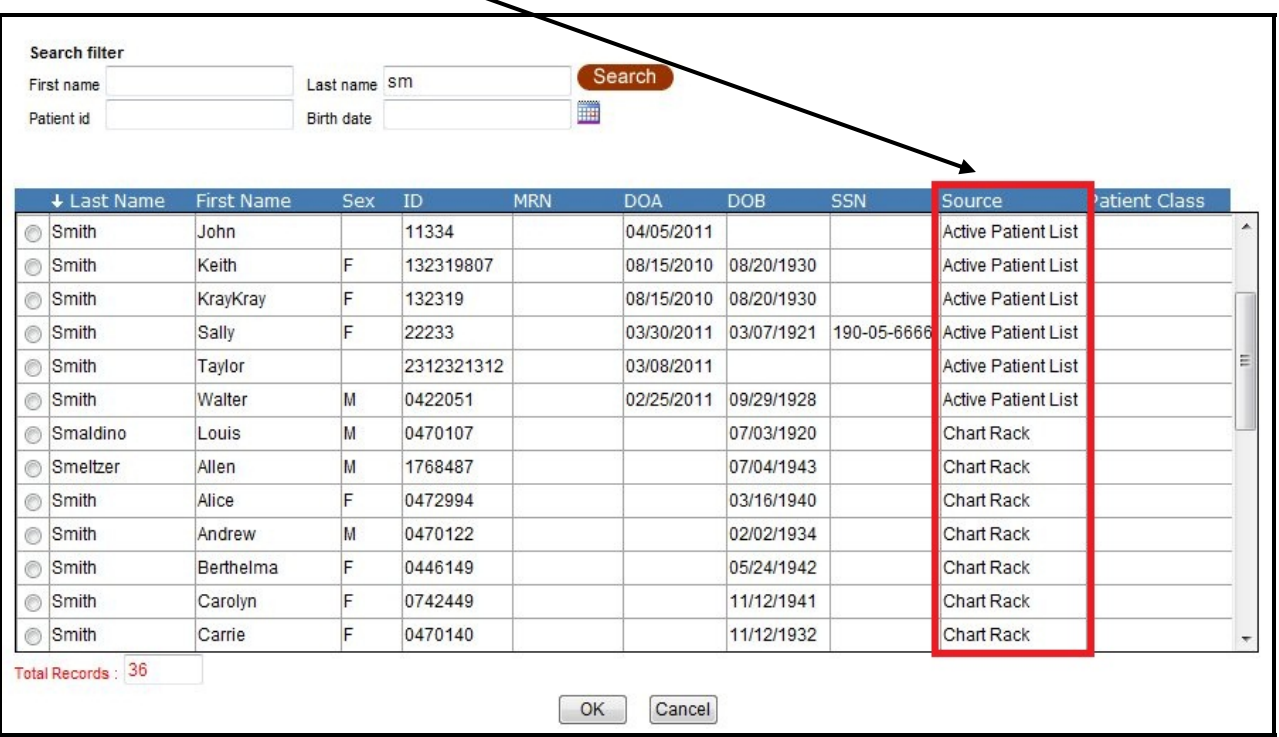

# **Single Sign-On**

Version 1.8.5 of Ingenious Med includes customizable Single Sign-On capability, which will allow quicker integration of our application into the single sign-on configurations of our customers.

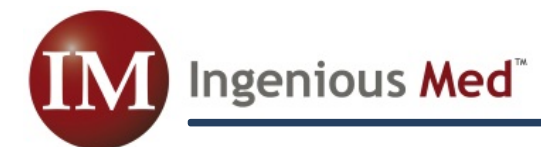

### **Active PQRS screen (Settings>Admin)**

Version 1.8.5 allows Administrators to view their application's settings for PQRS (Physician Quality Reporting System). NOTE: This allows viewing only; it does not allow the user to alter the settings. To access PQRS settings, go to the **Administrator** sub-tab of the **Settings** tab, and click on the new **Quality Measures button**.

X

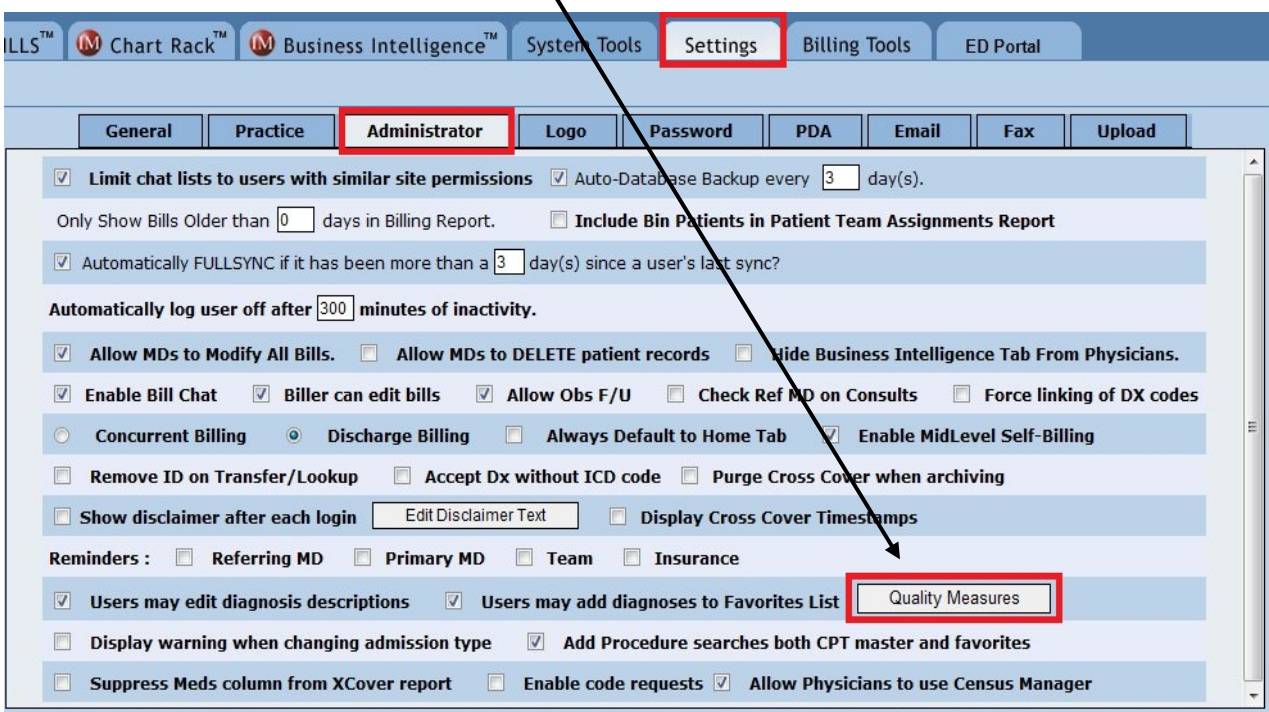

The window shown below will pop up, allowing the user to view all of the available measures, and to see which ones are are currently in use by their Ingenious Med system. Measures in use will have a **check mark** to their left, and will be in bolder print than the unused measures.

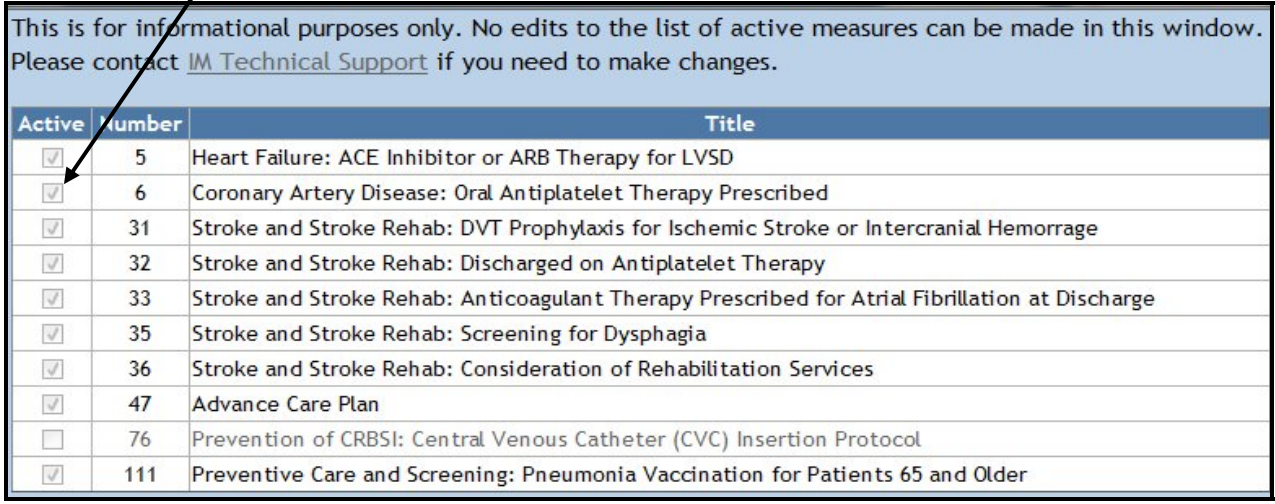

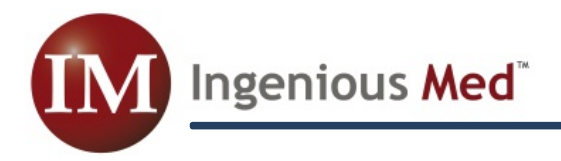

## **Chart Rack Search Modifications**

The search functionality within the **Chart Rack** tab has been re-organized, for simpler and more intuitive patient searches. A **Search** button has been added for clarity, and now users may choose any given date range; previously, users could only narrow dates by single year and month.

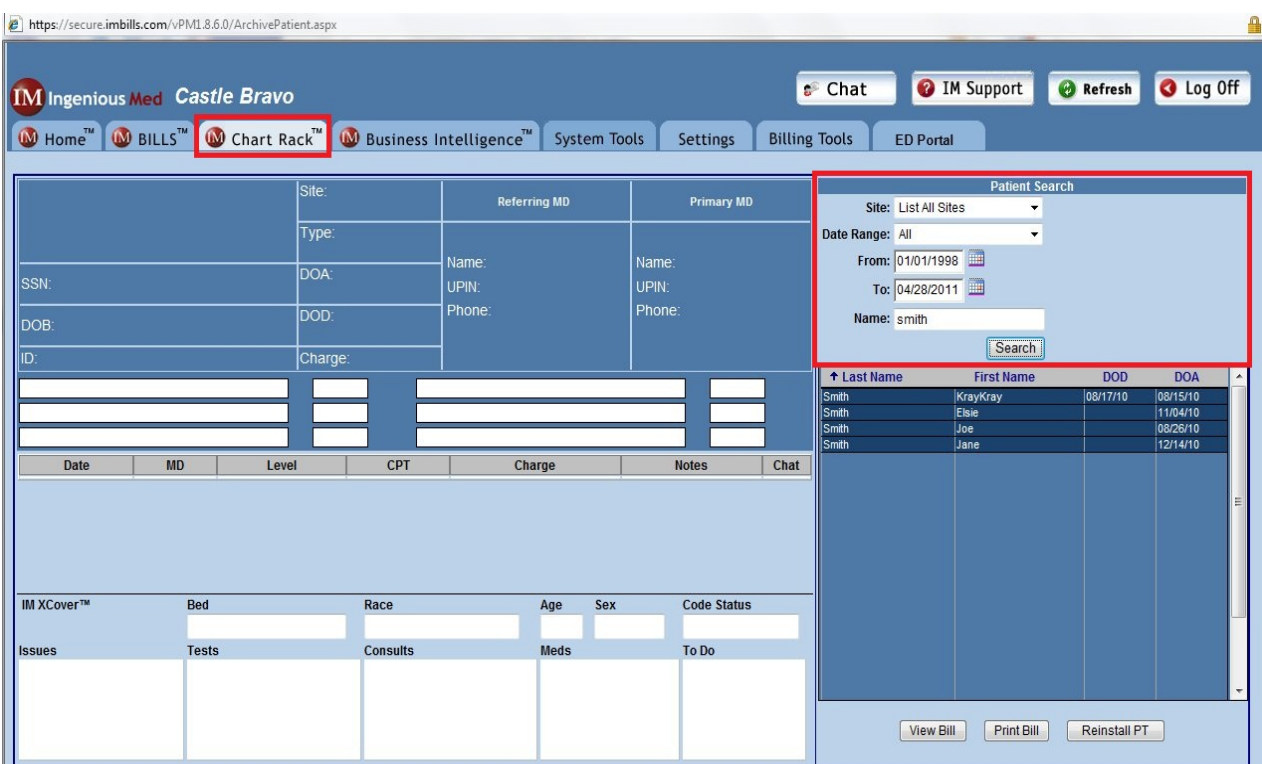